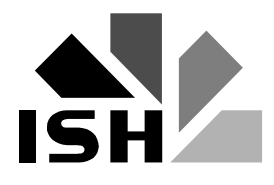

SAP alapoktatás PTE\_SAP projekt, Oktatási segédlet

## **S A P R / 3 B E V E Z E T É S**

# **SAP ALAPOKTATÁS**

# ISHZ

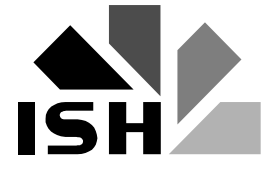

## TARTALOMJEGYZÉK

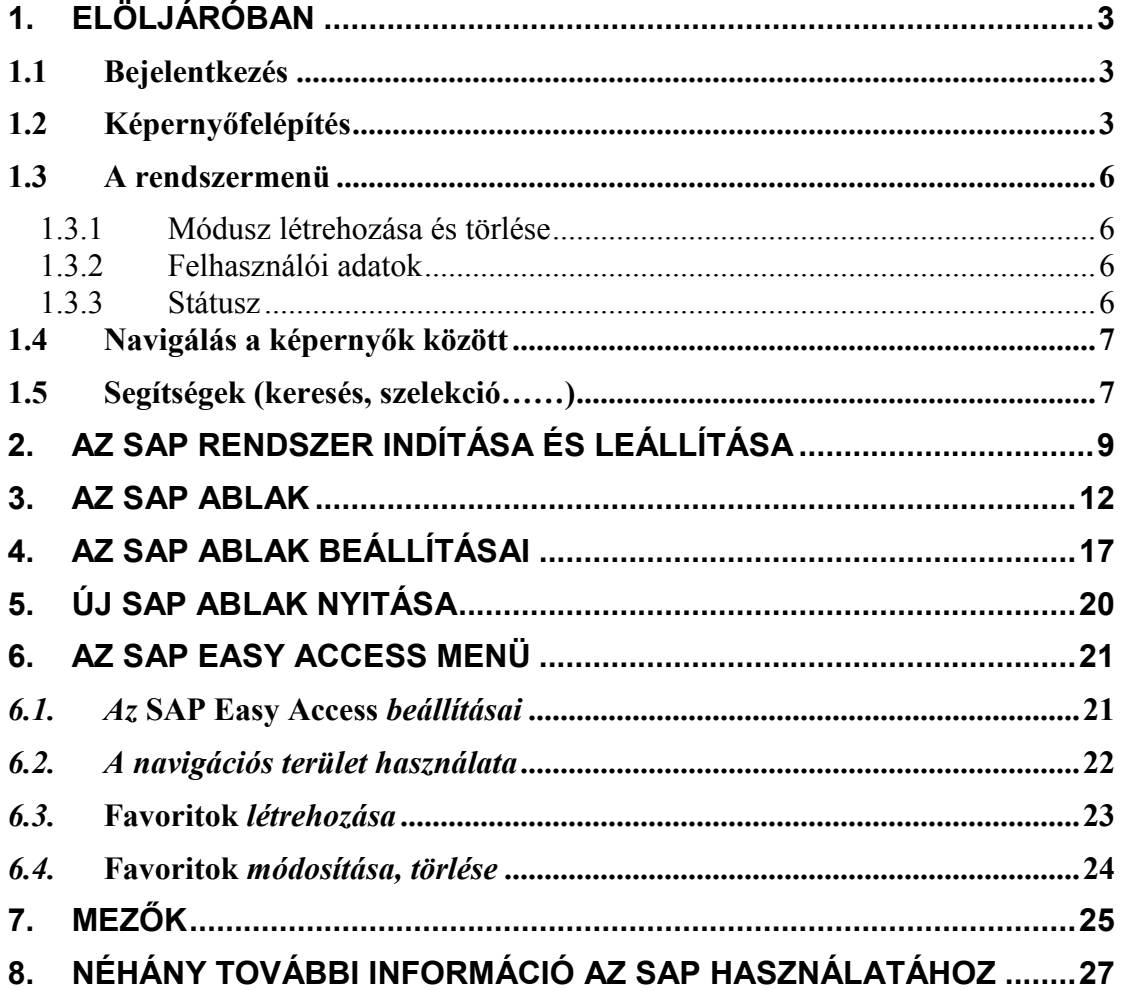

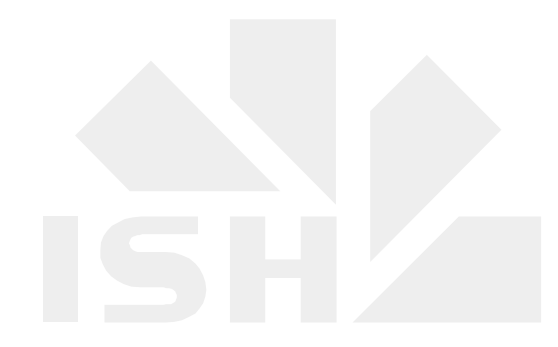

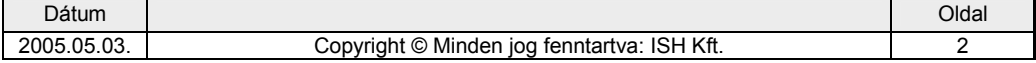

<span id="page-2-0"></span>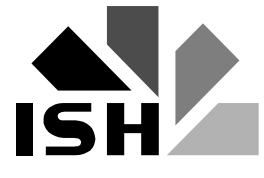

## **1. Elöljáróban**

Ez az anyag egy általános segédletként szolgál, amelynek ismerete a felhasználók számára az alapoktatás szükséges.

## **1.1 Bejelentkezés**

## **1.2 Képerny=felépítés**

Bejelentkezés után a következő kezdő képernyőre jutunk el (Alapértelmezésben minden felhasználó erre a kezdőképernyőre jut el, de természetesen beállítható – kívánságra – egy adott másik kezdőképernyő is. Ennek akkor lehet értelme, ha a felhasználó csak egy-két képernyőt használ az SAP-ban).

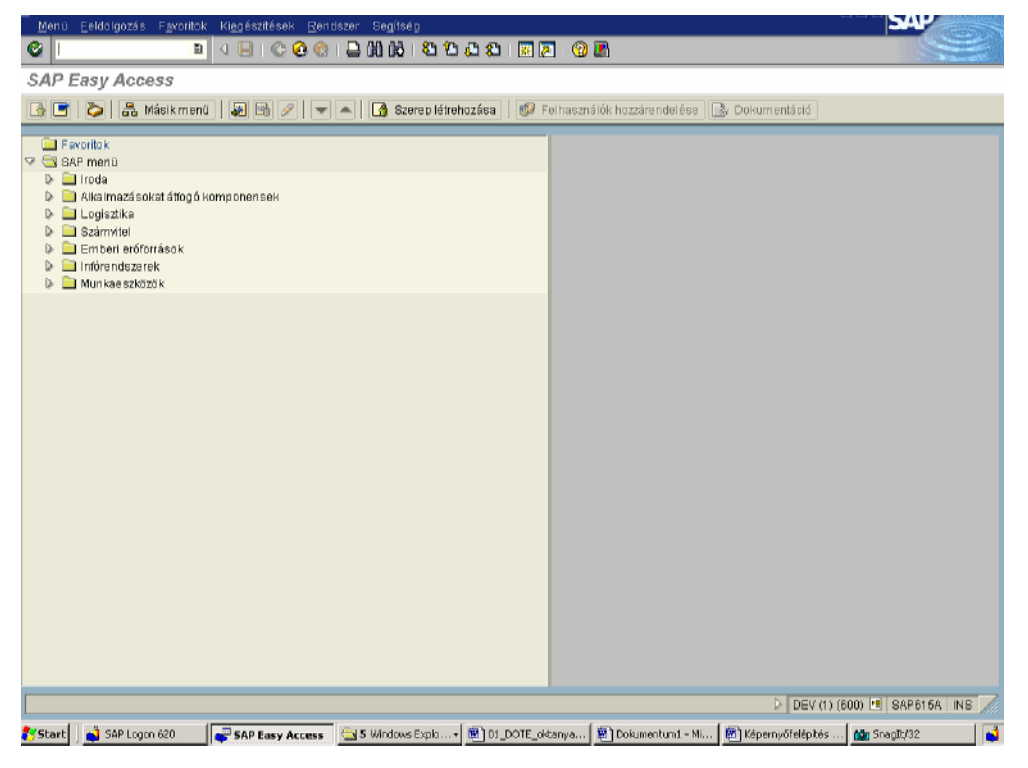

A képerny, legfels, sora a **MENÜ–FEJLÉC**.

- Menü,
- Feldolgozás,
- Favoritok,
- Kiegészítések,
- Rendszer,
- Segítség

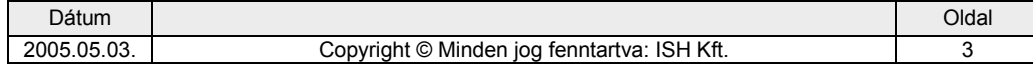

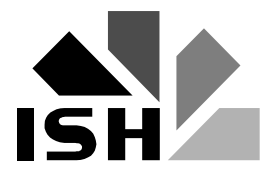

Ezek közül a Rendszer és a Segítség menüpontok minden egyes képernyőn meg fognak jelenni.

A következő sor **IKON-**okat és egy **PARANCSSOR-t** tartalmaz.

A legfontosabb ikonok sorrendben:

 $\mathbb{Z}$  Az ENTER ikon

Ezt követi a parancssor, ahová tranzakciókódokat lehet beírni, és így navigálni a menüpontok között. Majd a sorrendben a

**A** MENTÉS ikon

A VISSZA (ZÖLD NYÍL) ikon (egy lépés vissza)

A VISSZA ikon (több lépés vissza)

A VISSZA ikon (elhagyja az egész tranzakciót, így a berögzített adatok elvesznek)

NYOMTATÁS ikon (a felhasználó törzsben beállított vagy a felhasználó által megadott nyomtatóra nyomtat)

A többi ikon a keresést szolgálja, illetve segítséget kérhetünk német vagy angol nyelven. Ezek közül a legfontosabbak.

**K** Keresés illetve további keresés funkció.

**DDDD** Lapozás fel-le funkció.

Új módusz létrehozása.

Ezen kívül egyes képernyőkön más ikonok is megjelenhetnek – az IKON sorban, ezek közül még a legfontosabbak.

PROGRAMINDÍTÁS (pl. riportok futtatását nem az ENTER ikonnal, hanem ezzel a nyomógombbal kell elindítani)

 $\sqrt{\pi}$ TÉTEL (Egyedi tételes megjelenítés)

A képernyőn a következő sor a **CÍM-SOR**-ban - amelyben most az SAP Easy Access felirat látható - mindig a mindenkori aktuális képernyő megnevezése fog szerepelni, így pl. ha eljutunk a főkönyvi könyvelés képernyőre, akkor a "főkönyvi könyvelés" felirat

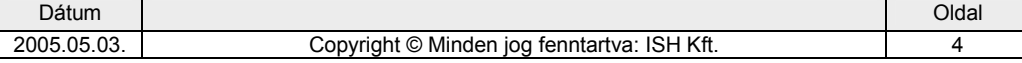

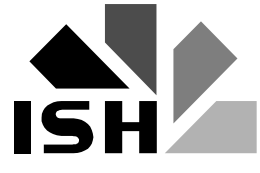

#### A következő sor a **NYOMÓGOMB** sor.

A nyomógomb sor funkciója az, hogy az adott tranzakcióban, képernyőn a leggyakrabban használt funkciókat nyomógombon jelenítse meg. Ekkor egymás mellett több nyomógomb található.

A képernyőn magán a még ki nem nyitott SAP standard menürendszer látszik.

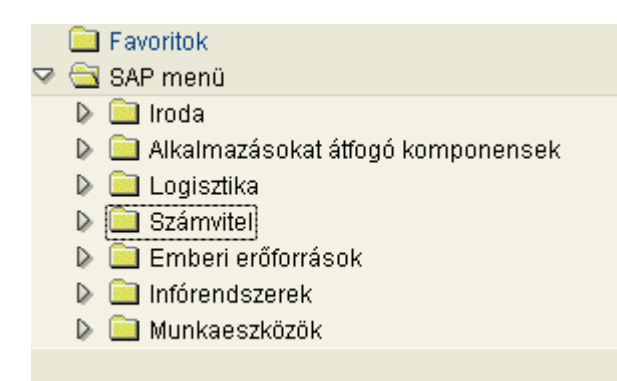

A képerny, legalsó sora az **ÁLLAPOTSOR,** amely a mindenkor elfoglalt helyünket mutatja a rendszerben.

D DEV (1) (600) **E SAP615A** INS

Első információ a rendszer azonosítója:

 $(Ez 3$  darab 3 betűs rövidítés lehet) Így:

DEV ez a Fejlesztői RENDSZER, (itt folynak a beállítások és a rendszer fejlesztése)

INT ez az INTEGRÁCIÓS RENDSZER (beállítások tesztelése és oktatás)

PRD ez az ÉLES RENDSZER (valós könyvelés a biztosítóban)

A következő karakterek jelentése:

- (1) a módusz sorszáma, értelemszerűen bejelentkezéskor létrejön egy módusz, ahol dolgozhatunk, de a munka során még több móduszt nyithatunk. Ekkor ennek a sorszáma (2…..X). A móduszok között lehet közlekedni. (lásd később)
- (600) mandant száma, ide kellett bejelentkezni
- SAP615A a kiszolgáló gép a hálózaton (technikai info)
- OVR/INS Windows-ban ismert felülírás vagy beszúrás üzemmód

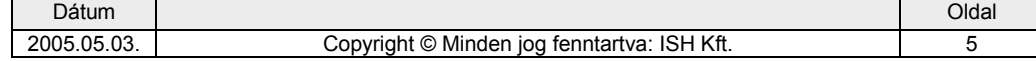

<span id="page-5-0"></span>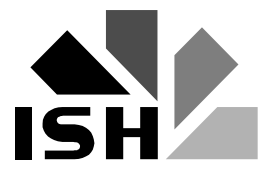

08:33 Rendszeridő (bizonylatmentéskor ezt az időpont lesz visszakereshető)

!!!!! A rendszer az **ÁLLAPOTSOR**-ba küldi az üzeneteket !!!!!

Minden bejelentkezéskor és minden egyes módusz megnyitásakor a képernyőt ki kell nyitni teljesen, pl. a **CÍM-SOR**-ra kettős kattintással, így láthatóak az **ÁLLAPOTSOR**-ban kapott üzenetek.

!!!!! Ezek alapján az üzenetek alapján tudnak a tanácsadók segítséget nyújtani. !!!!!

## **1.3 A rendszermenü**

A rendszer menüpontban a következő menüpontokat fogjuk használni.

- módusz létrehozása,
- módusz törlése,
- felhasználói adatok,
- státusz,
- kijelentkezés

Egyes felhasználók ezen kívül még más menüpontokat is használhatnak, ez pedig az aktuális funkció leírásánál található meg.

#### 1.3.1 Módusz létrehozása és törlése

Egyszerre két/több móduszt tarthatunk nyitva. Akkor érdemes használni, ha pl könyvelés közben meg akarunk nézni egy egyedi tételt vagy egyenleget.

A móduszt törölhetjük is. Ha csak egy móduszunk volt nyitva, akkor a rendszer megkérdezi, hogy ki akarunk-e jelentkezni.

#### 1.3.2 Felhasználói adatok

#### 1.3.3 Státusz

Az adott képernyőn állva és a státusz menüpontra kattintva, rendszertechnikai információkat hívhatunk elő. Ezek közül csak a TRANZAKCIÓKÓD jelentős számunkra. Ez a SAP adatok/Repository között található. A tranzakciókóddal lehet navigálni a képernyők között, viszonylag egyszerűbben, mint a menüpontokon keresztül.

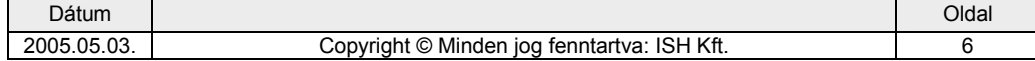

<span id="page-6-0"></span>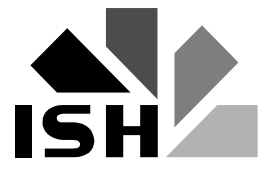

## **1.4 Navigálás a képerny=k között**

Minden egyes képernyőt (ez egyfajta gazdasági esemény rögzítését illetve tranzakciót jelent) két úton érhetünk el

- menüpontokon keresztül lépegetve,
- tranzakciókód segítségével,

A menüpontokon keresztüli elérési utat a következő módon fogjuk bemutatni, minden gazdasági eseménynél. Pl.

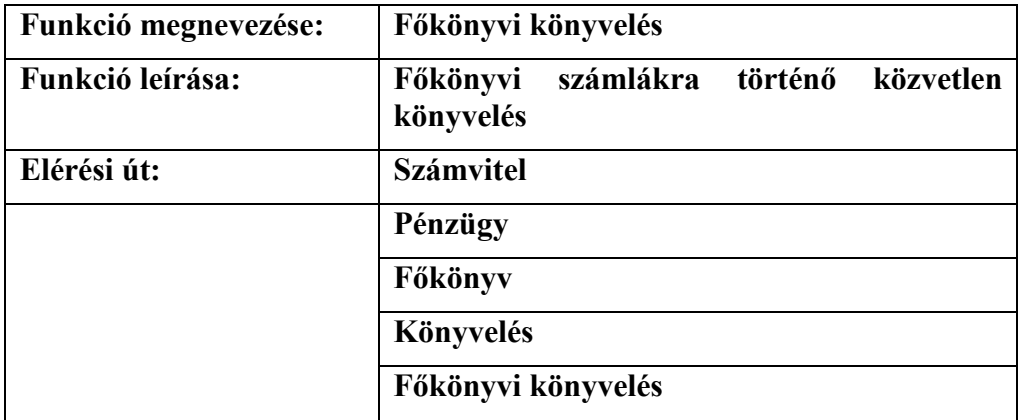

Ekkor egy következő képernyőre jutunk el:

A másik elérési út a tranzakciókód megadása.

A **TRANZAKCIÓKÓD-**ot a **PARANCSSOR-**ba kell beírni. Ez egy négykarakteres kód, az előbbi esetben

#### **F-02**

Ekkor egy lépésben jutottunk el a megadott – főkönyvi könyvelés – képernyőre.

(Meg kell jegyezni, hogy minden egyes felhasználó korlátozott jogosultsággal rendelkezik, így nem tud minden egyes tranzakcióba belépni. Ez akkor látható a legjobban, amikor egy olyan menüpontba akarunk belépni, amelyhez nincs jogosultságunk, mivel ekkor a rendszer az **ÁLLAPOTSOR**-ba üzenetet küld, hogy nincs jogosultságunk az adott tranzakcióhoz.)

## **1.5 Segítségek (keresés, szelekció……)**

A rendszer elég sok mezőnél lehetővé teszi a keresést, ilyen mezők a törzsadatmezők pl. vevő, szállító azonosítója, vagy dátumok, a könyvelési kulcsok, a bizonylatfajták stb…

Tehát azoknál a mezőknél lehet keresni, ahol előre meghatározott értéket lehet bevinni a rendszerbe.

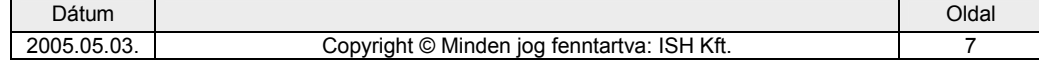

(Ez onnan is látható, hogy van-e keresési segítség, ha a kurzor a megadott mezőben áll és a mező jobb oldalán egy lefelé mutató nyíl jelenik meg. Ha ez a nyíl megjelenik, akkor van segítség, ha nem jelenik meg, akkor nincs)

Kétfajta keresési segítség létezik:

- egyszerű keresés
- match-kódos keresés (több, általunk megadott szempont alapján keres)

Mindkét esetben a mezőn állva F4 funkcióbillentyűt lenyomva vagy a mező jobb oldalán megjelenő lefelé mutató nyílra kattintva fogunk eljutni a keresési segítséghez.

Nyilvánvaló, hogy ahol csak 10-20-50 érték közül választhatunk ott F4 gomb jelenti a keresési segítséget, pl. a bizonylatfajtákat így kereshetjük.

Példa bitfajtára- keresés

Ahol pedig több érték van tárolva (több ezer) pl. szállító azonosítónál, ott a matchkódos – több szempontú – keresési segítség áll rendelkezésre.

szállítókeresés

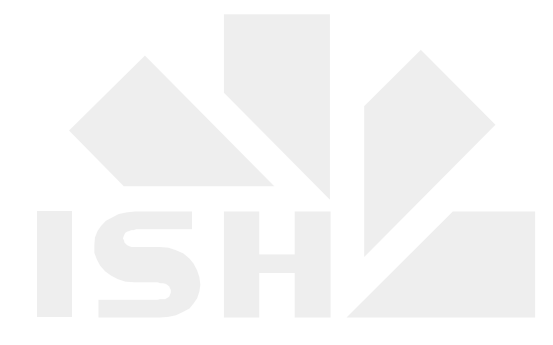

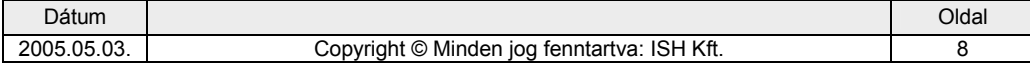

<span id="page-8-0"></span>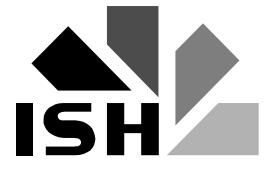

## **2. Az SAP rendszer indítása és leállítása**

A rendszer indításához először az "asztalon" található SAPlogon ikonra kell kettőt kattintani. Ekkor az alábbihoz hasonló menü jelenik meg:

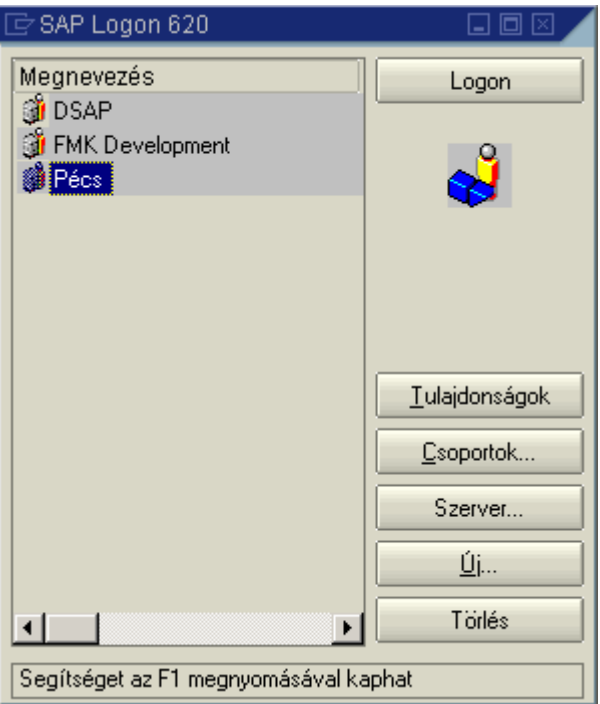

A listában a választható SAP rendszerek szerepelnek, melyeket korábban a rendszergazda beállított számunkra. A kívánt rendszert az egérrel kiválasztva, majd a Logon gombra kattintva jutunk a bejelentkezési képernyőhöz:

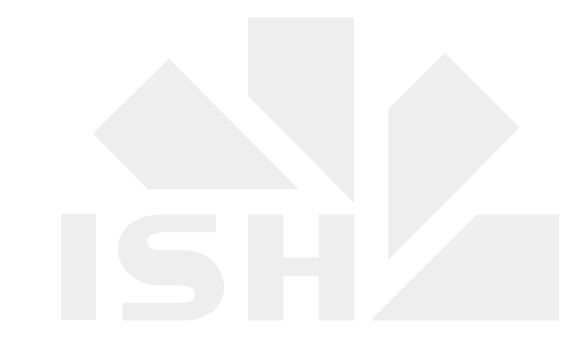

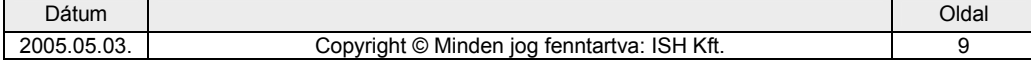

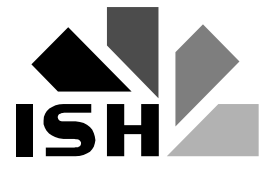

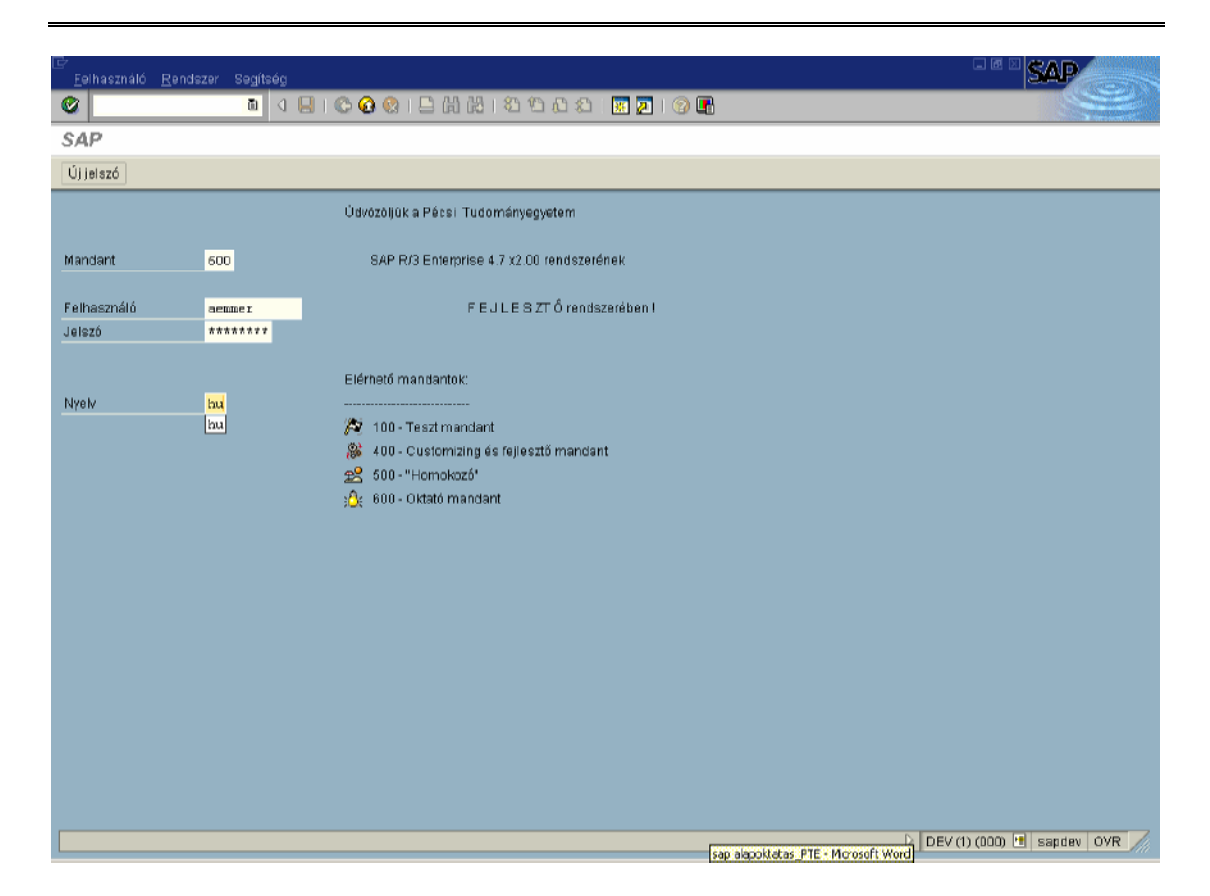

Az első három mező helyes kitöltése elengedhetetlen. A bevitele mezők jelentése a következő<sup>.</sup>

Mandant: Egy rendszeren belül több mandant létezhet, például fejlesztési, tesztelési, oktatási és produktív ("éles"). Ezek az adatbázison belül szeparáltak. A mezőnek van alapértelmezett értéke, amit a rendszergazda állít be. Ez a produktív indulás után általában a produktív mandant.

Felhasználó: A felhasználó azonosítója, melyet a rendszergazdától kap.

Jelszó: A felhasználói névhez tartozó jelszó, melyet első alkalommal szintén a rendszergazdától kapunk, de az első bejelentkezéskor a rendszer kötelez minket a megváltoztatására. Ilyenkor az alábbi képernyő jelenik meg:

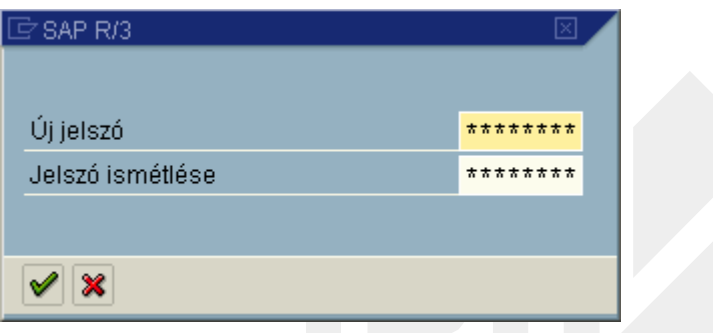

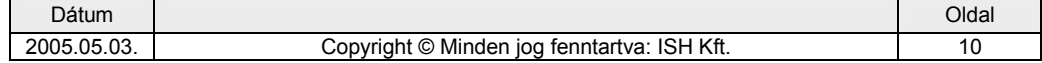

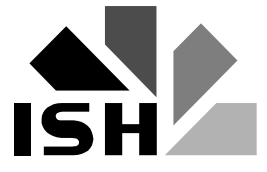

Az új jelszót a tévesztés elkerülése miatt kétszer kell beírni. Természetesen módunkban áll jelszavunkat később is megváltoztatni. Ehhez a bejelentkezési képerny,n az *Új jelszó* gombra kell kattintani.

Nyelv: Ha ide nem írunk semmit, akkor a rendszergazda által beállított nyelven történik a bejelentkezés. Az SAP standard módon tartalmazza a német és az angol nyelvet.

A kijelentkezés leggyakoribb módjai az ablak bezárása az  $\boxtimes$  ikonnal, a főképernyőről az **ikonnal**, illetve a *Rendszer → Kijelentkezés* menüponttal. Mindhárom esetben az alábbi dialógusablakban kell megerősítenünk szándékunkat:

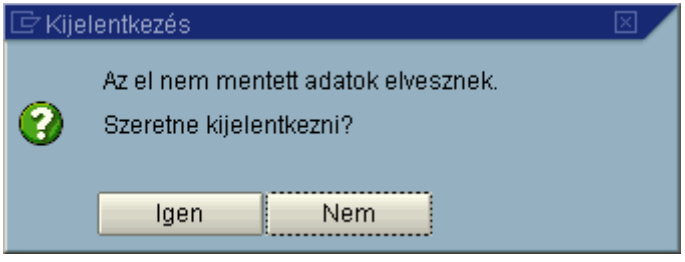

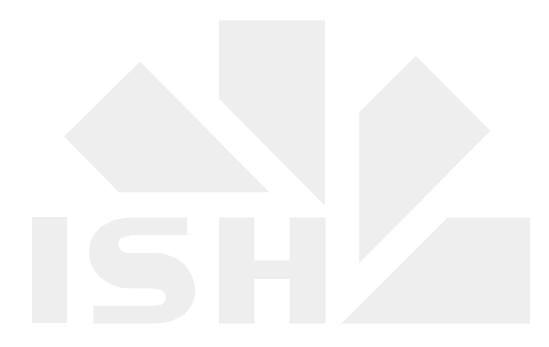

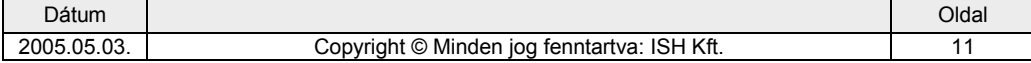

<span id="page-11-0"></span>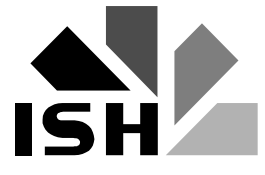

## **3. Az SAP ablak**

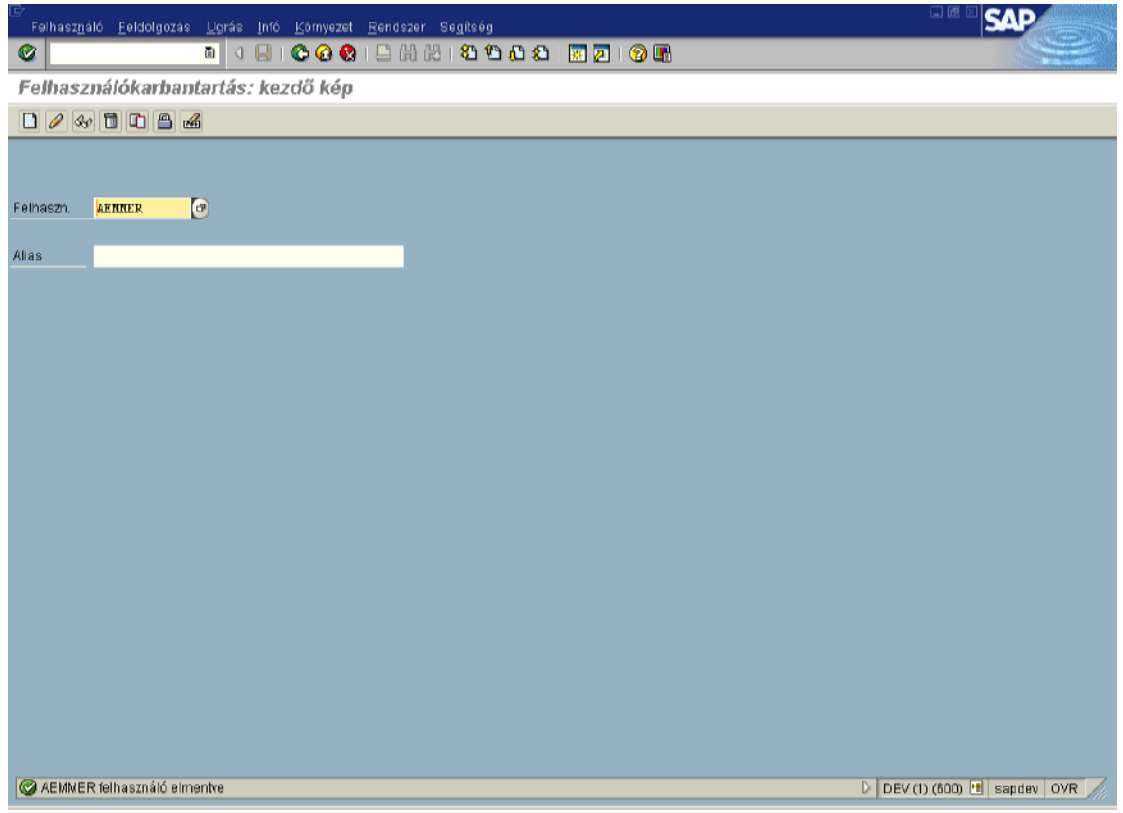

Az SAP ablak részei fentről lefelé a következők: menüsor, standard eszközök, címsor, a kiválasztott funkció eszközei, az ablak fő része (mely most mindössze egy beviteli mezőt tartalmaz) és a státuszsor.

A standard eszközök ikonjainak jelentése a következő:

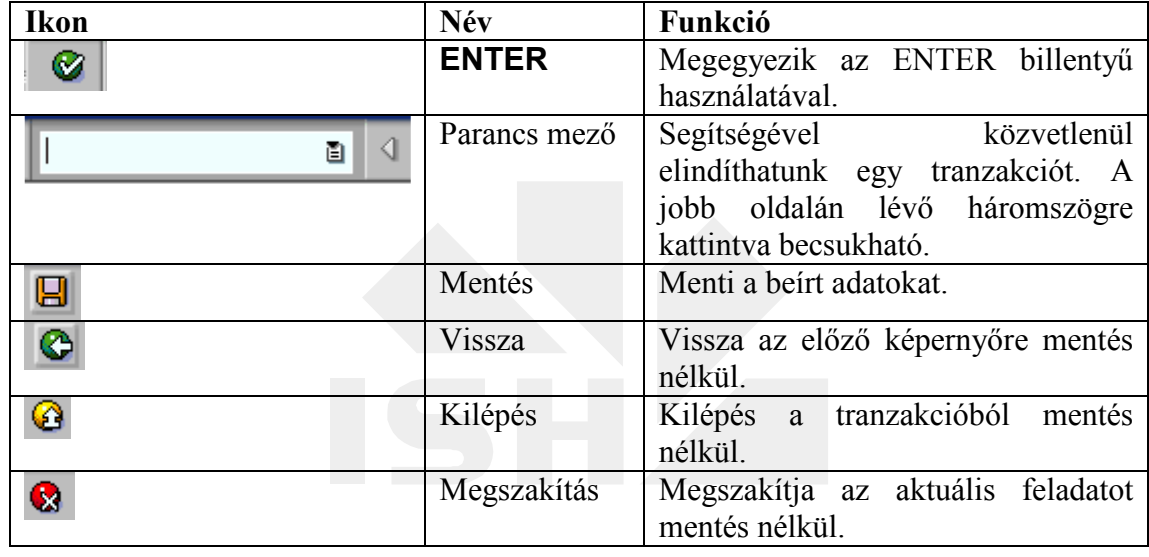

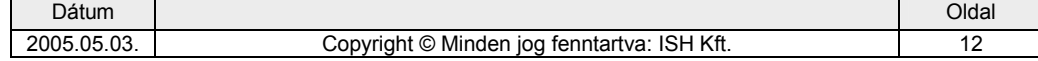

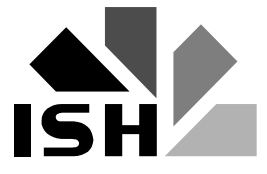

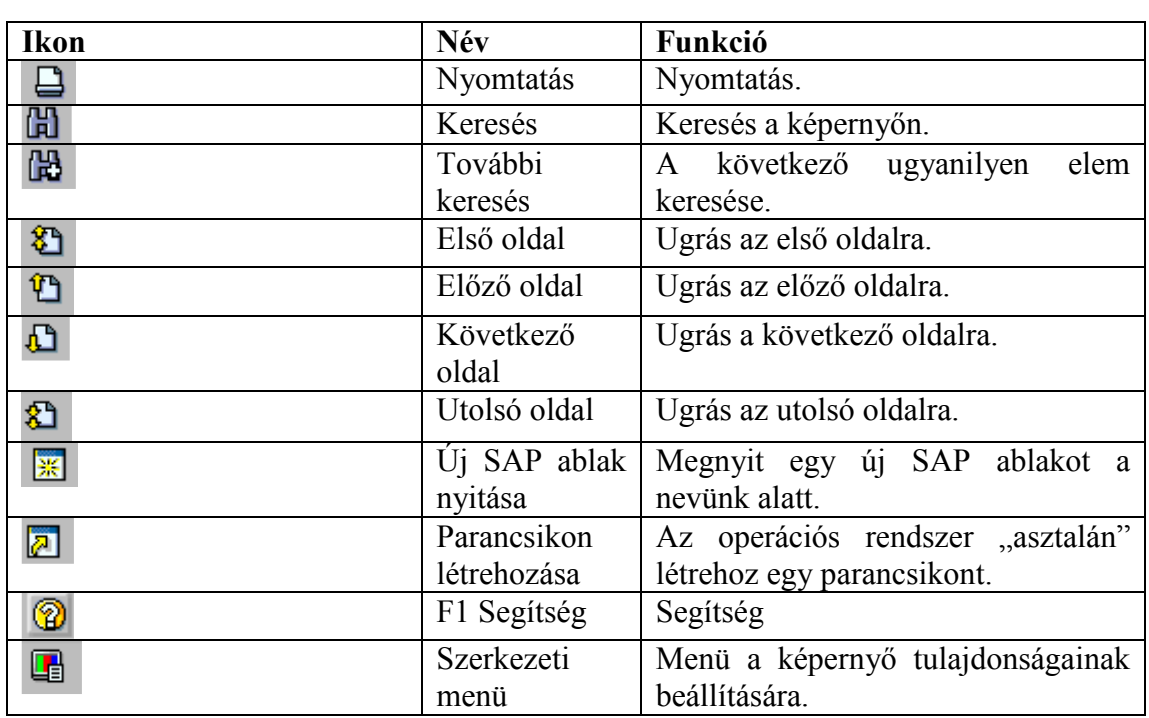

A Windows ablakok tetején megtalálható ikonok itt is jelen vannak:

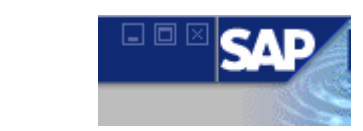

Az Internet Explorer-hez hasonlóan a jobb felső sarokban az SAP is jelzi, amikor a parancsaink végrehajtása történik. A víz hullámzik:

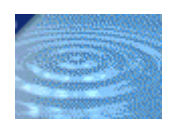

Ē.

Az ablak alján lévő státuszsorban baloldalt jelennek meg az üzenetek, míg a jobb oldalon pillanatnyi információkat kaphatunk (rendszer, mandant, felhasználó, program, tranzakció, válaszidő, stb.). a megjelenő üzenet lehet információ, figyelmeztetés vagy hiba. Az üzenet fajtáját jól jelzi az előtte lévő ikon színe (zöld, sárga vagy piros).

A más Windows alkalmazásokban már megszokott táblafülek itt is felbukkanhatnak:

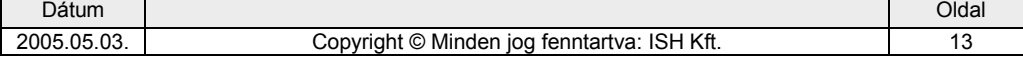

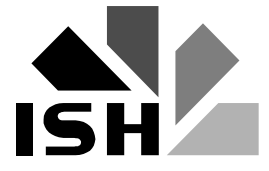

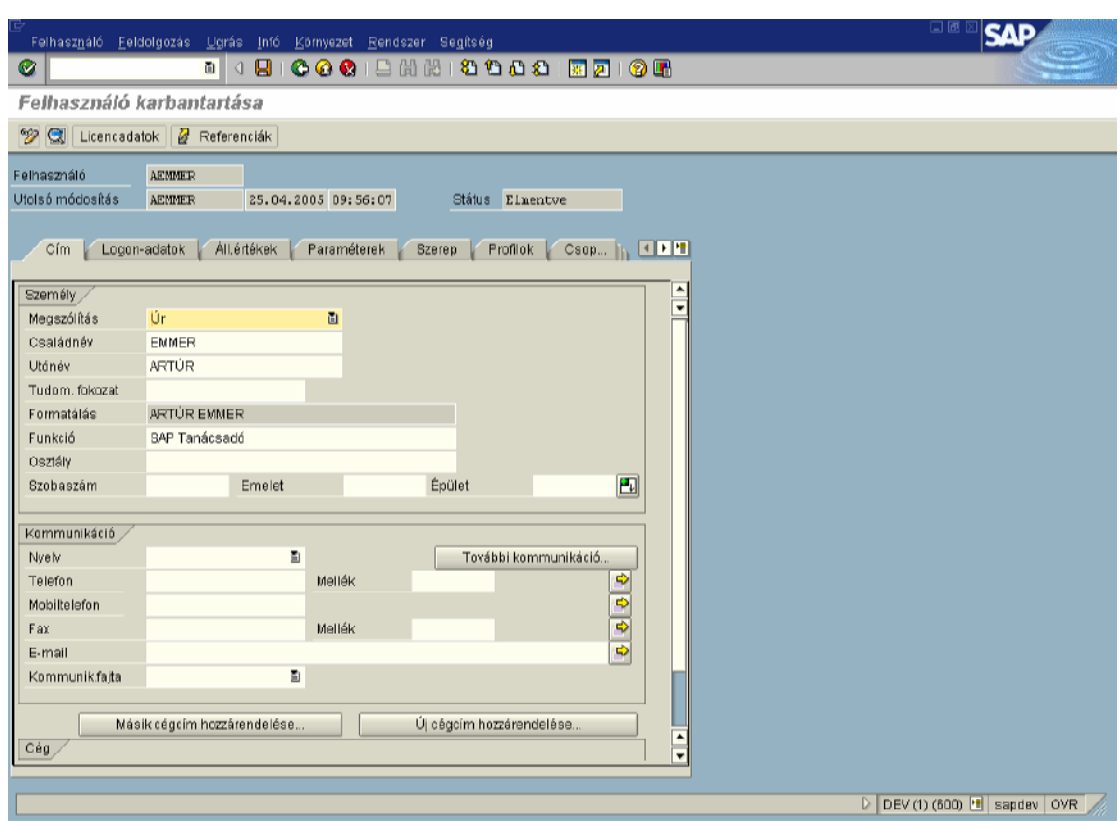

A táblázatok kezelésénél 5 ikon rendszeresen megjelenik a képernyőn:

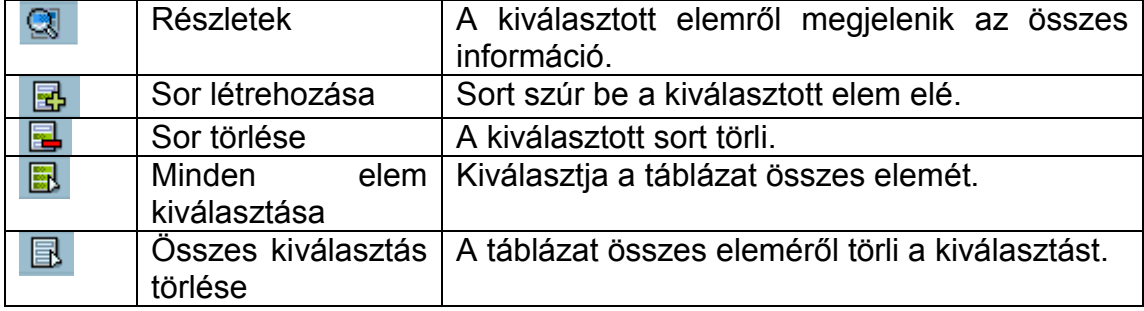

A táblázatok jobb felső sarkában megjelenő ikon segítségével a táblázat testre szabható, az így elkészített változat elmenthető:

面

Találkozhatunk rádió gombokkal (radio button) és jelölő négyzetekkel (checkbox) is:

Segítség - Beállítások

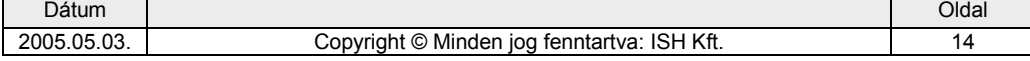

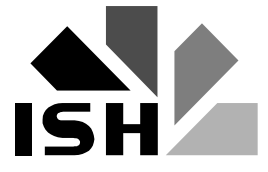

SAP alapoktatás PTE\_SAP projekt, Oktatási segédlet

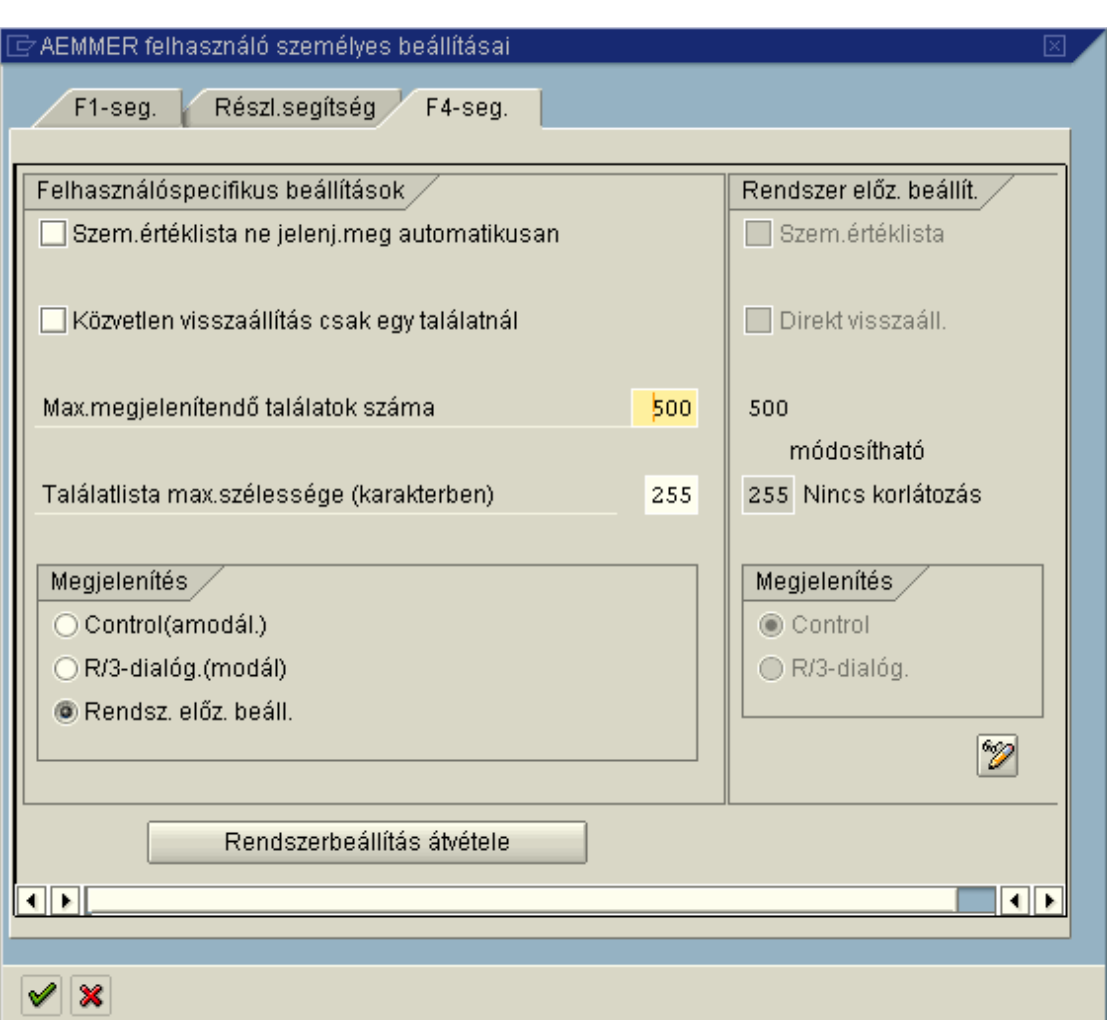

Időnként megjelennek dialógus ablakok, melyekben a rendszer általában valamilyen művelethez kér kiegészítő információkat:

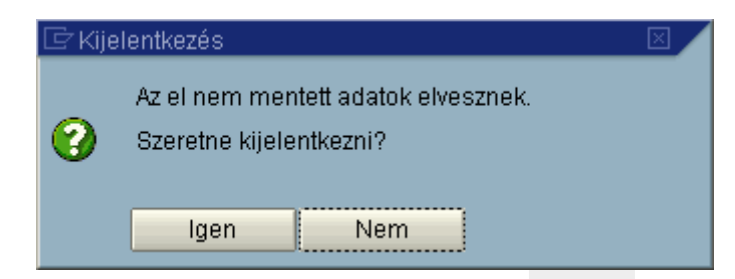

Végül megemlítjük, hogy amennyiben a megjelenítendő információ nem fér el a képernyőn, úgy megjelennek a gördítő sávok:

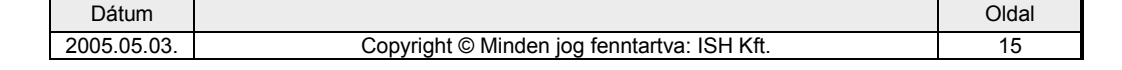

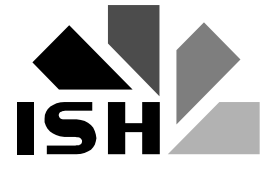

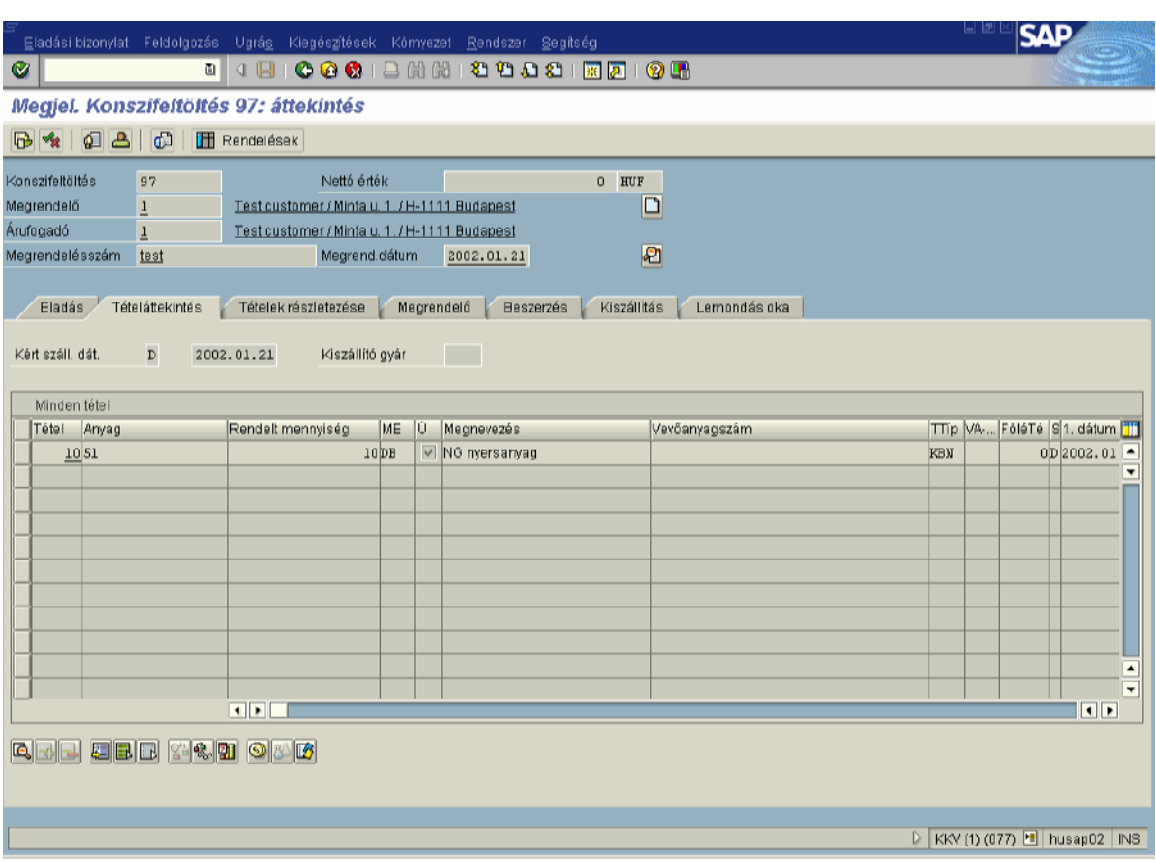

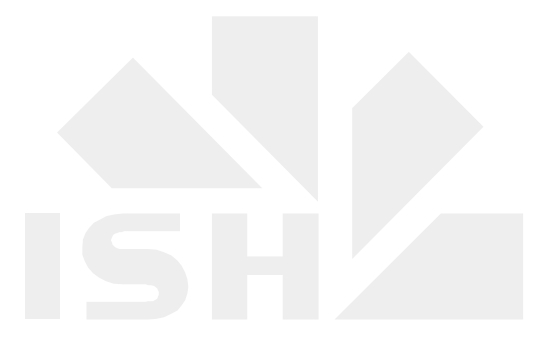

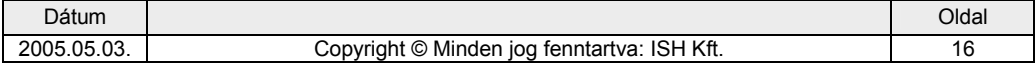

<span id="page-16-0"></span>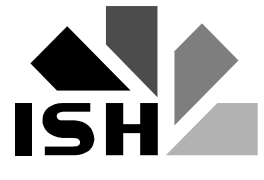

## **4. Az SAP ablak beállításai**

Az SAP ablak beállításait három helyen módosíthatjuk, amennyiben a standard-től el szeretnénk térni:

Először azt kell eldöntenünk, hogy az új, vagy a klasszikus felülettel szeretnénk dolgozni. Az előbbi az alapértelmezett, az utóbbi viszont kevesebb erőforrásigényt támaszt a számítógépünk felé, ezért a gyengébb gépeken ezt javasoljuk. Ezt a beállítást az "asztalon" található *SAP Configuration* ikon segítségével végezhetjük (az ikon a *Vezérlőpulton* is szerepel):

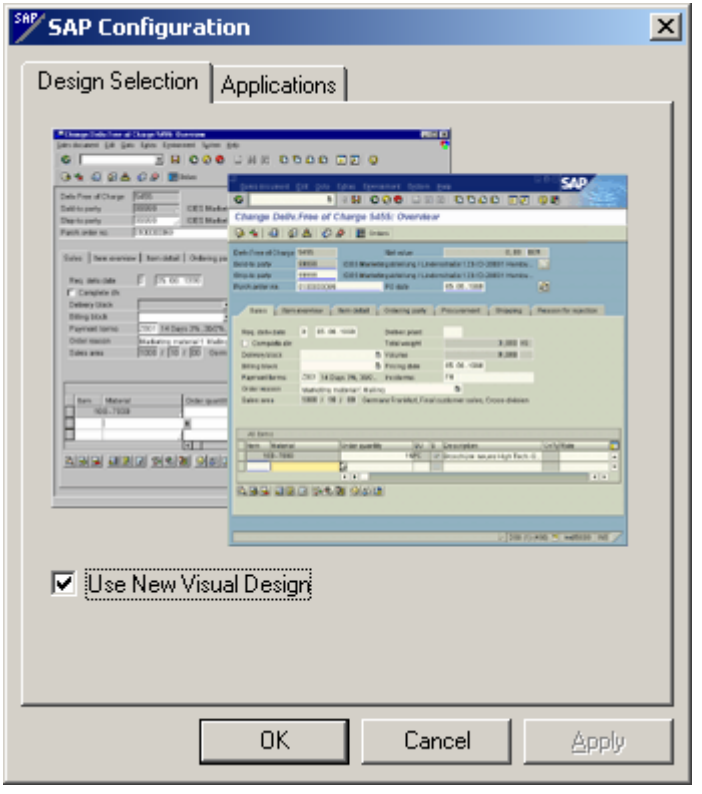

A "tálcán" található *SAP GUI Settings* segítségével állíthatjuk be a színeket és a hangot:

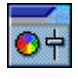

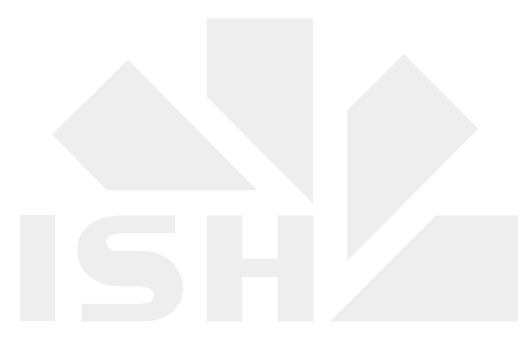

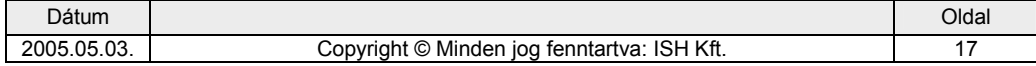

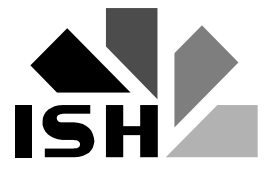

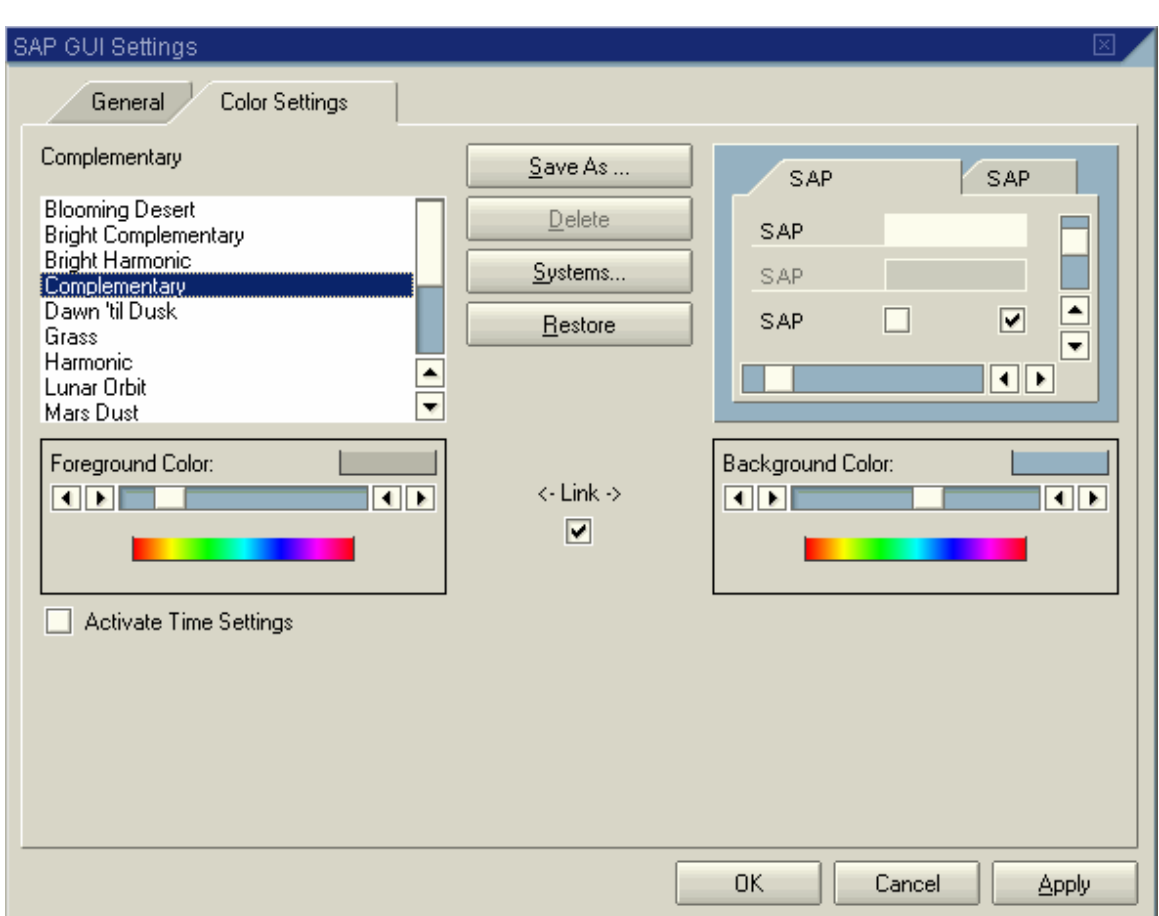

Végül az SAP ablak jobb felső részén elhelyezkedő szerkezeti menü segítségével módosíthatjuk a képernyő beállításait, kinyomtathatjuk, illetve vágólapra tehetjük tartalmát, stb.

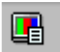

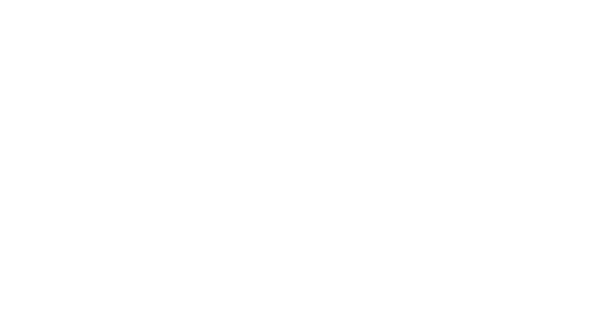

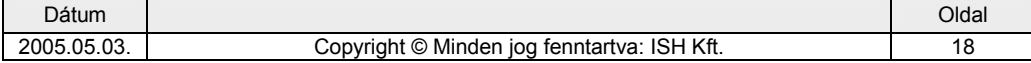

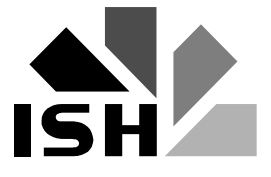

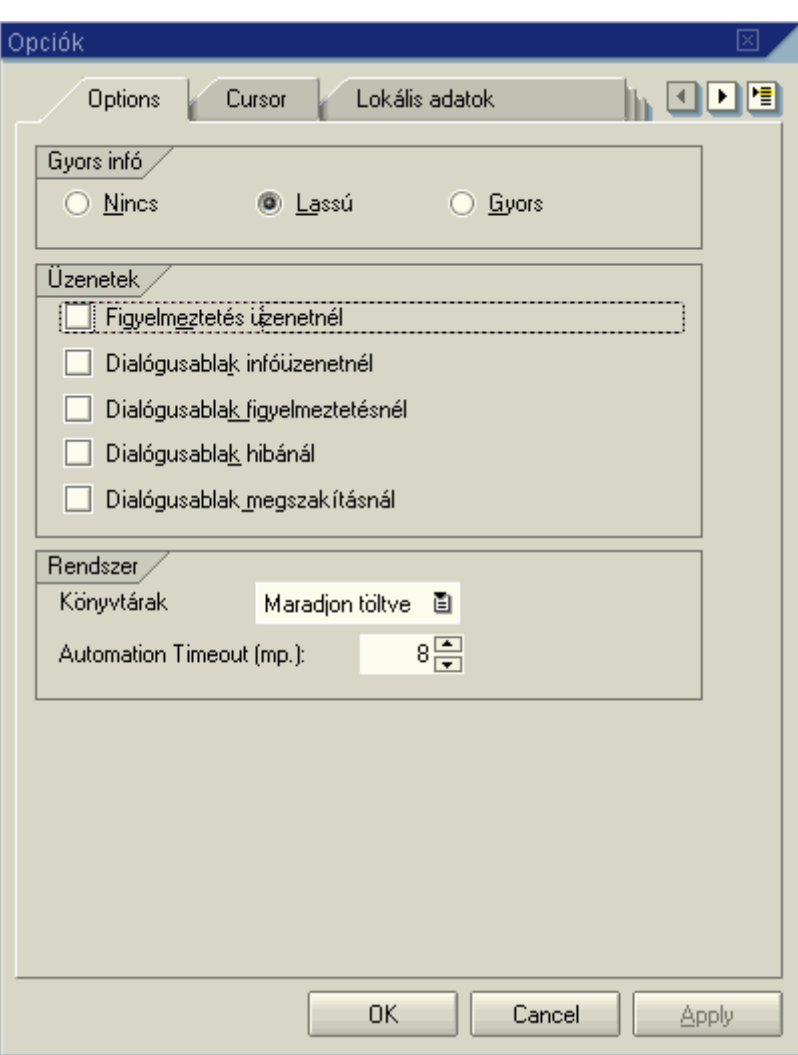

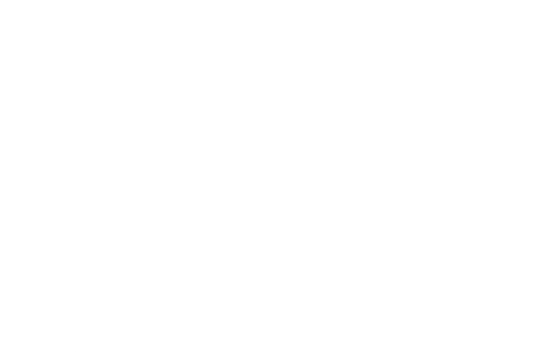

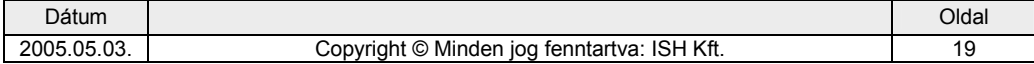

<span id="page-19-0"></span>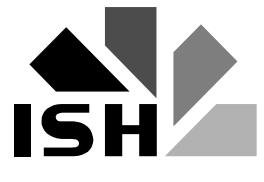

## **5. Új SAP ablak nyitása**

Új SAP ablak nyitására két lehetőségünk van: egyrészt használhatjuk az **két likont**, másrészt, ha a parancs mezőben az indítani kívánt tranzakció kódja elé **/o** –t teszünk, akkor a tranzakció új ablakban indul el. Például **fd01** helyett **/ofd01**.

Az új ablakot az  $\boxed{\boxtimes}$  ikonnal zárhatjuk be.

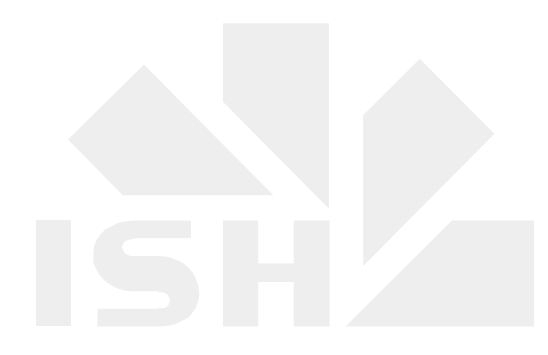

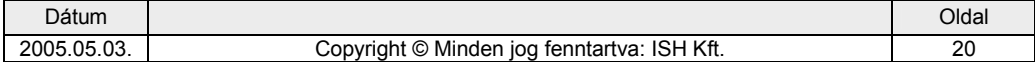

<span id="page-20-0"></span>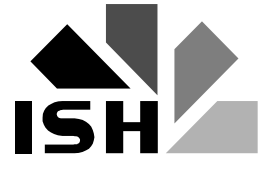

## **6. Az SAP Easy Access menü**

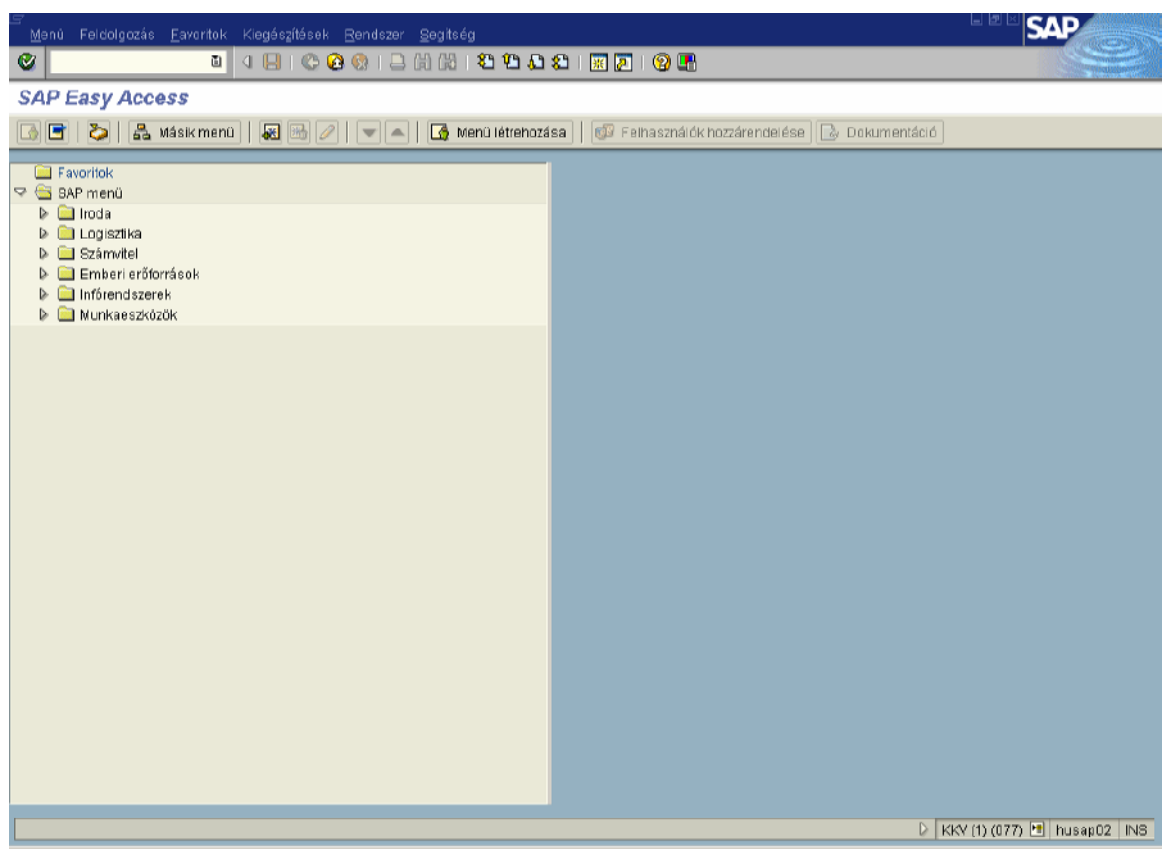

Az *SAP Easy Access* menü az SAP kezelésének új felülete.

## *6.1. Az* **SAP Easy Access** *beállításai*

A felület beállításait a *Kiegészítések* - *Beállítások* menüpontban végezhetjük:

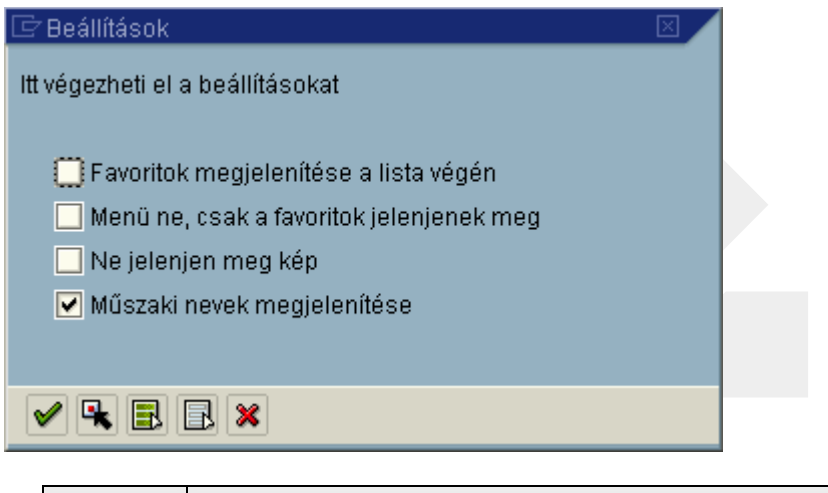

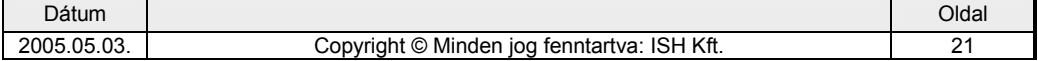

<span id="page-21-0"></span>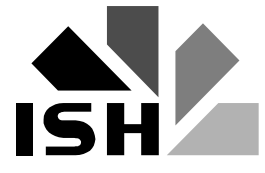

Az els, négyzet kipipálásával a *Favoritok* a lista végére kerülnek, a másodiknál a standard menü eltűnik, a harmadiknál a felület jobb oldalán lévő kép kerül kikapcsolásra, míg a negyediknél a menüpontok előtt megjelennek a tranzakciókódok.

Lehetőség van arra, hogy a felhasználó a standard menü helyett egy számára testre szabott menüt kapjon a rendszergazdától. Ekkor a *Menü → Felhasználói menü* menüponttal válthat át erre. Vissza az eredetire a *Menü → SAP menü* segítségével juthat.

## *6.2. A navigációs terület használata*

A navigációs területen a menük előtt lévő háromszögekre kattintva a hozzájuk tartozó almenük kinyílnak, illetve visszazáródnak. A nyitásra, a menüre való kettős kattintással is lehetőség van.

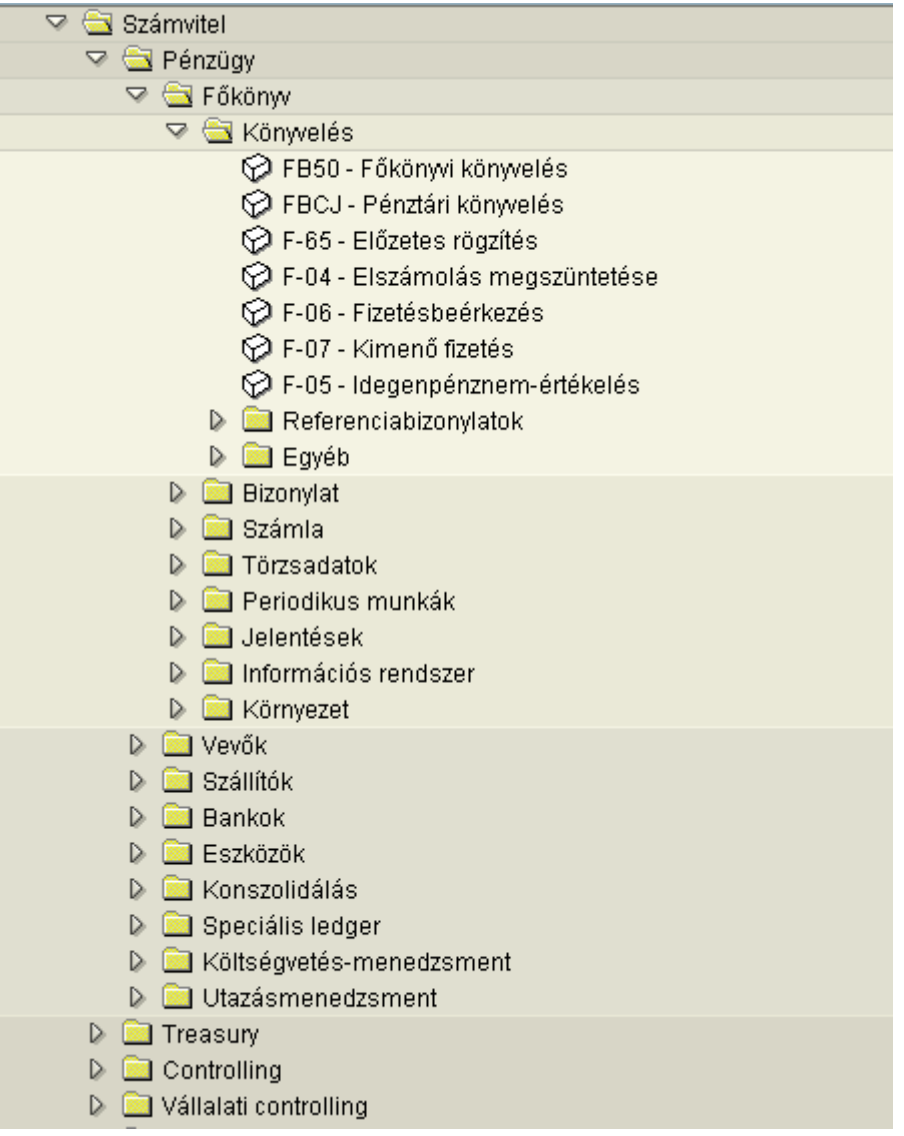

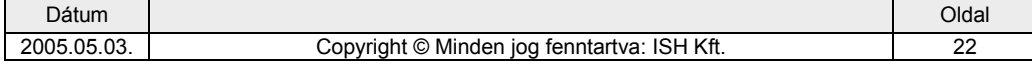

<span id="page-22-0"></span>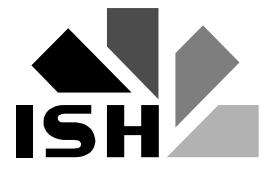

A *Favoritok* közé fel tudunk venni SAP tranzakciókat, file-okat és Web-címeket.

Elem beszúrása az SAP standard, vagy felhasználói menüjéből:

- 1. Tegyük az egér mutatóját a kívánt futtatható tranzakcióra.
- 2. Nyomjuk le az egér bal gombját, majd húzzuk az elemet a *Favoritok* listájára és itt engedjük fel a lenyomott egérgombot.
- 3. A kívánt menüpont megjelenik a lista alján.

Ezt a műveletet elvégezhetjük a  $Favoritok \rightarrow Létrehozás$  menüpont segítségével is.

Tranzakció felvétele:

- 1. Válasszuk a *Favoritok → Tranzakció beszúrása* menüpontot.
- 2. A következő dialógus ablakba írjuk be a kívánt tranzakció kódját.

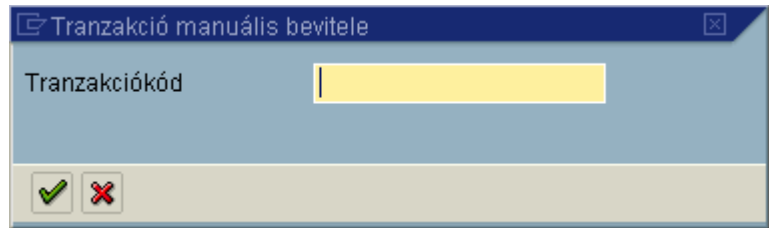

3. A kívánt tranzakció a nevével együtt megjelenik a lista alján.

Web-cím vagy file felvétele:

- 2. Válasszuk a *Favoritok Web-cím vagy file beszúrása* menüpontot.
- 3. A következő dialógus ablakba írjuk be a kívánt adatokat.

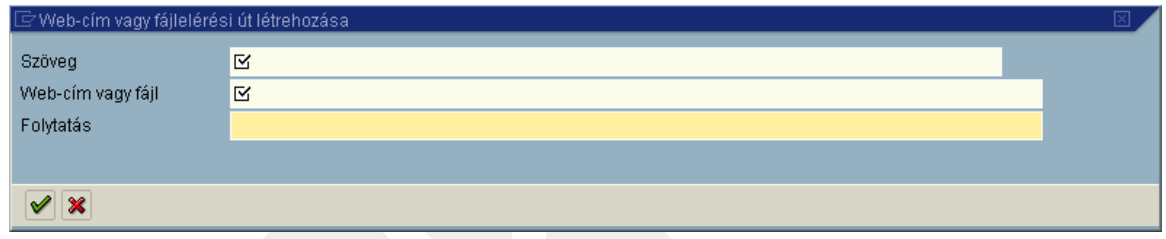

4. A kívánt link vagy file megjelenik a lista alján.

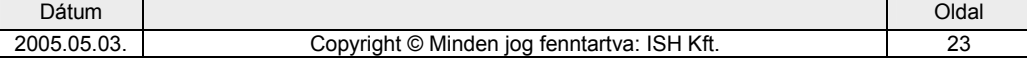

<span id="page-23-0"></span>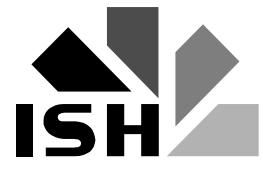

## *6.4.* **Favoritok** *módosítása, törlése*

Lehetőségünk van a *Favoritok* között mappák létrehozására és az elemek mozgatására, átnevezésére vagy törlésére. Mindezeket a *Favoritok* - *Mappa beszúrása, Favoritok* - *Eltolás* - *Lefelé, Favoritok* - *Eltolás* - *Felfelé, Favoritok*  → *Módosítás* és *Favoritok* → *Törlés* menüpontokkal tehetjük meg, melyek önmagukért beszélnek. Természetesen a mappa létrehozása kivételével a többi műveletnél a kívánt elemet az egérrel ki kell választani.

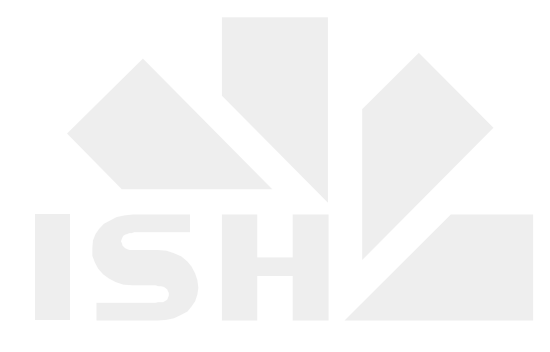

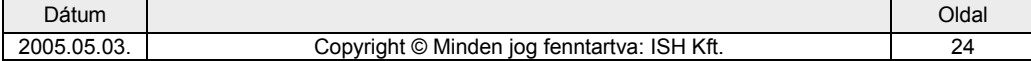

<span id="page-24-0"></span>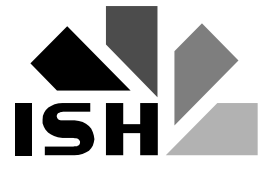

## **7. Mez=k**

Az SAP mezői közötti mozgásra, a kijelölésre, másolásra, beszúrásra és törlésre ugyanaz érvényes, mint amit már más Windows alkalmazásoknál megszokhattunk. Az alábbiakban három újdonságot említünk meg:

Amennyiben egy mező mögött egy táblázat áll (például mértékegységek, pénznemek, stb.) a mező mellet megjelenik egy erre utaló jel, melyre kattintva a táblázat is  $elötimik$  és választhatunk belőle:

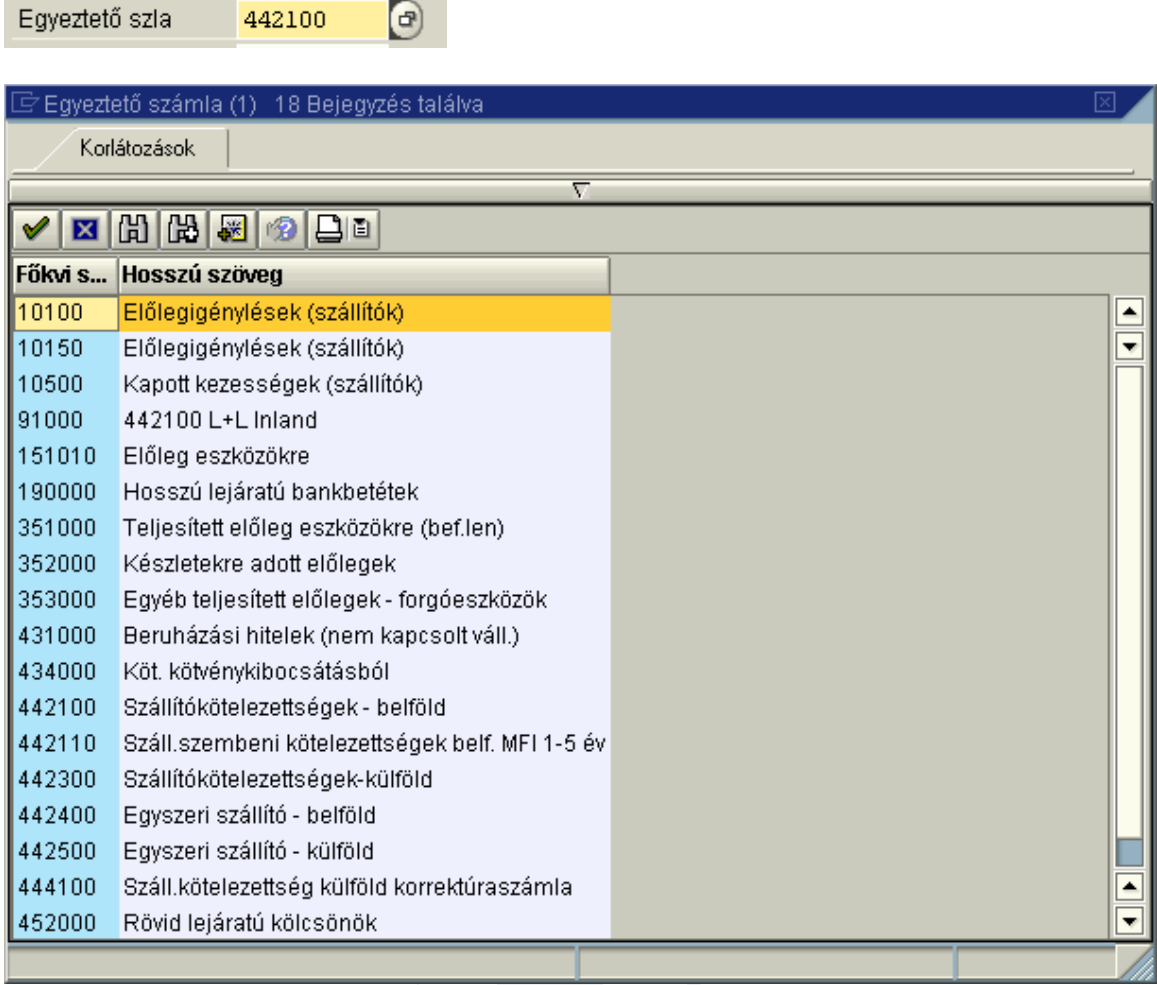

Ha egy mező kitöltése kötelező, azt az SAP külön jelzi:

Név  $\overline{\mathbb{R}}$ 

Végül, a felhasználói program minden mezőnél megjegyzi az utoljára használt értékeket és bevitelkor felajánlja azokat:

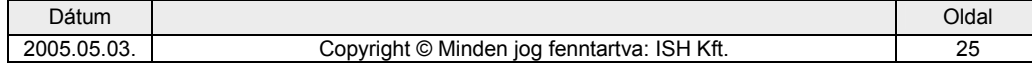

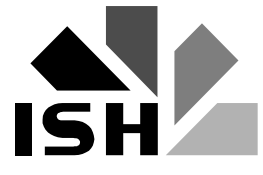

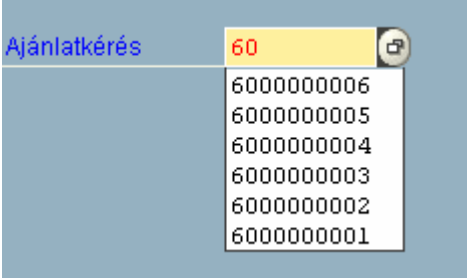

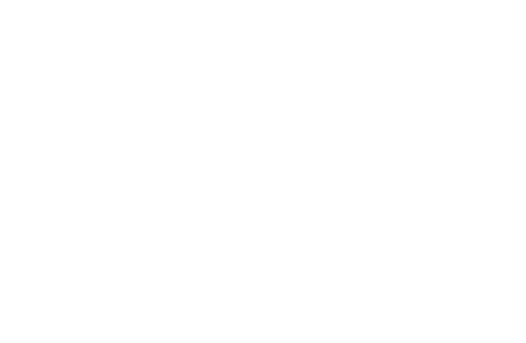

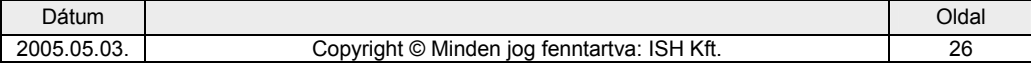

<span id="page-26-0"></span>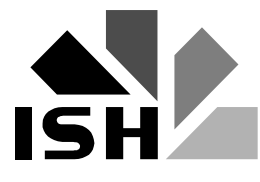

## **8. Néhány további információ az SAP használatához**

Az SAP nagyon jól kezelhető az egérrel. Mappákat, almappákat nyithatunk ki, illetve zárhatunk be vele. Tranzakciókat indíthatunk el. Működik a "fogd és vidd" technika. A jobb gombbal megnézhetjük a lehetséges funkciókat és választhatunk is belőlük:

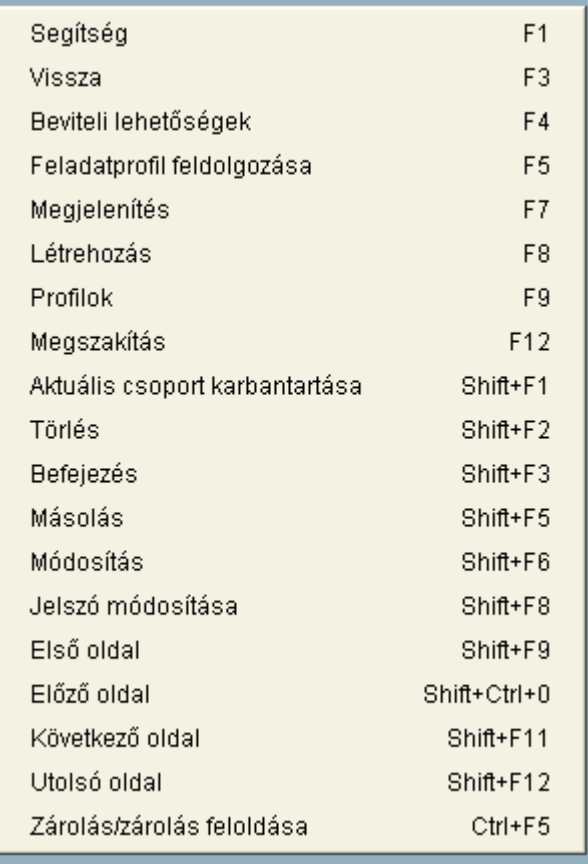

Tapasztalhatjuk, hogy a funkciók jelentős része billentyű-kombinációval is aktivizálható, tehát aki megjegyzi ezeket, az nagyon gyorsan tud az SAP-val dolgozni.

Ha ismerjük a használni kívánt tranzakció kódját, akkor azt közvetlenül a parancs mezőbe beírva elkerülhetjük a menüstruktúra hosszadalmas használatát. Ha nem ismerjük a kódot, akkor megkeresésére, illetve megállapítására több lehetőségünk is van: műszaki nevek a menüpontok előtt, státuszsor, *Kiegészítések → Részletes m5szaki információk*, illetve *Rendszer* - *Státusz* menüpontok, stb. A tranzakció kódjának közvetlen beírása akkor működik, ha még egyikben sem vagyunk benne. Ellenkező esetben először ki kell lépni az aktuális tranzakcióból, majd ezután kell beírni az újat. Az SAP azonban lehetőséget ad arra, hogy ezt a szabályt megszegjük. Ha már benne vagyunk egy tranzakcióban és az újat **/n** bevezetéssel írjuk be, akkor kilépés nélkül elindul az új. Például **fk03** helyett **/nfk03**.

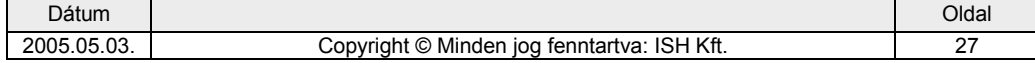

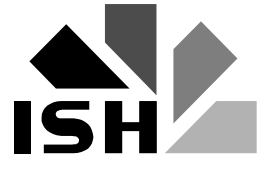

A parancs mező jobb szélén álló  $\Box$  ikonra kattintva megnézhetjük a legutoljára használt kódokat, sőt választhatunk is belőlük.

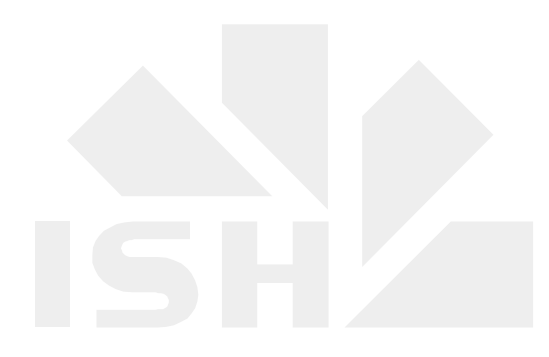

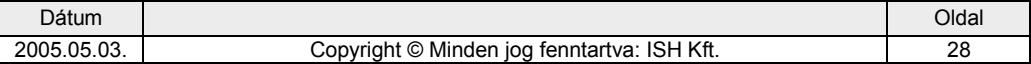